## **Print a Statement of Itemized Payments**

Last Modified on 02/09/2023 8:03 am **CST** 

The Statement of Itemized Payments report lists all payments your Payers have made on invoices for a selected timeframe. For example, you can print this report for an entire week, month, year, and more. Each payment is listed on a separate line and includes the invoice number, payment method, invoice total, payment total, and so on. The sum of all payment totals is also included.

- 1. From the menu to the left, click **Reports**.
- 2. Click the **Select a Category** drop-down menu and select **Accounting Reports**.
- 3. Click the **Select a Report** drop-down menu and select **Statement of Itemized Payments**.
- 4. Click the All Payers drop-down menu and select the payer for whom to print this report. You can select multiple Payers or All Payers.
- 5. Click the **Date Range** drop-down menu and select a date range for which to run this report. You can also select **Custom** to set a custom date range in the **From** and **To** boxes.

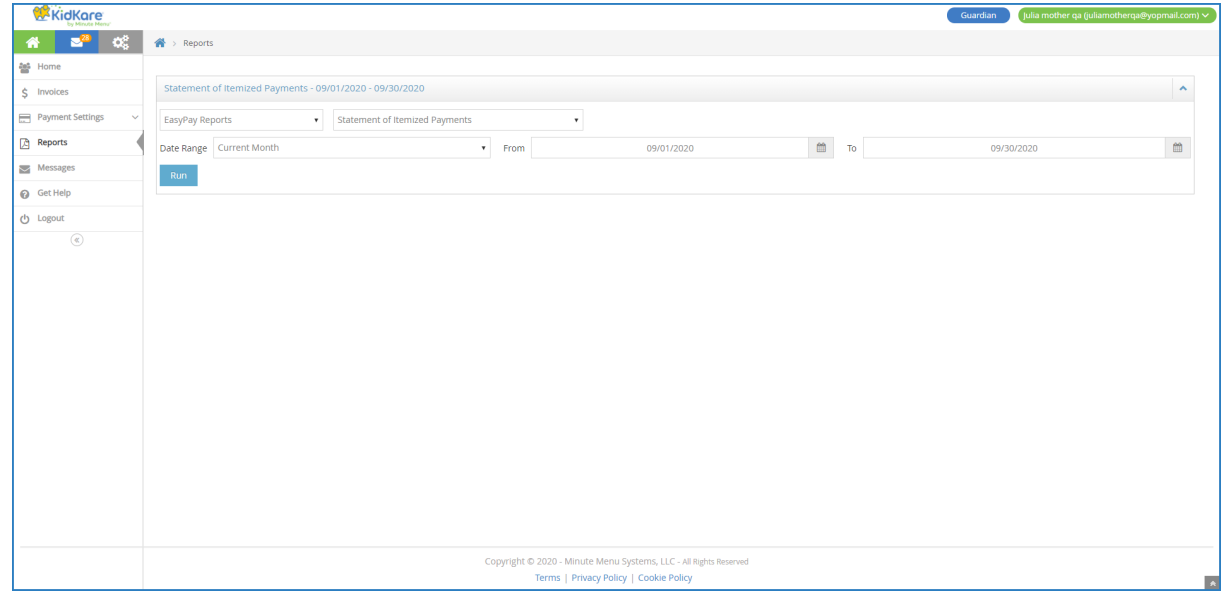

6. Click **Run**.